# **User Manual**

**English Ver:2.0**

### Note: We have pasted transparent protector on the screen, it's up to the

### user whether to keep it or remove it when they get the device

Our Company spares no efforts to improve the product quality. Therefore, if there is any difference between the delivered product and the contents of the User's Guide because of the upgrading of the software, the former shall prevail. Thank you for your understanding in this respect!

## **Table of Contents**

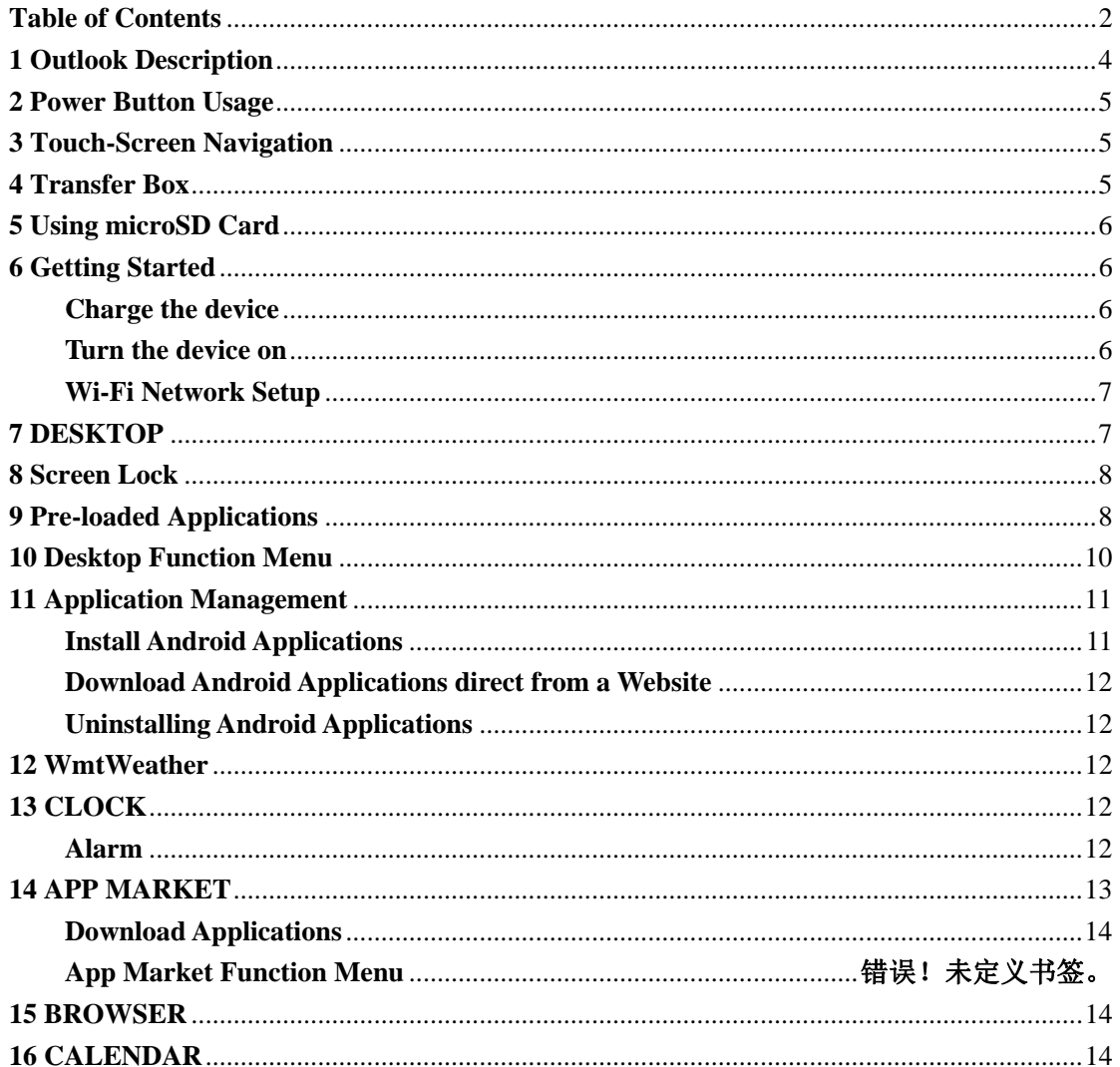

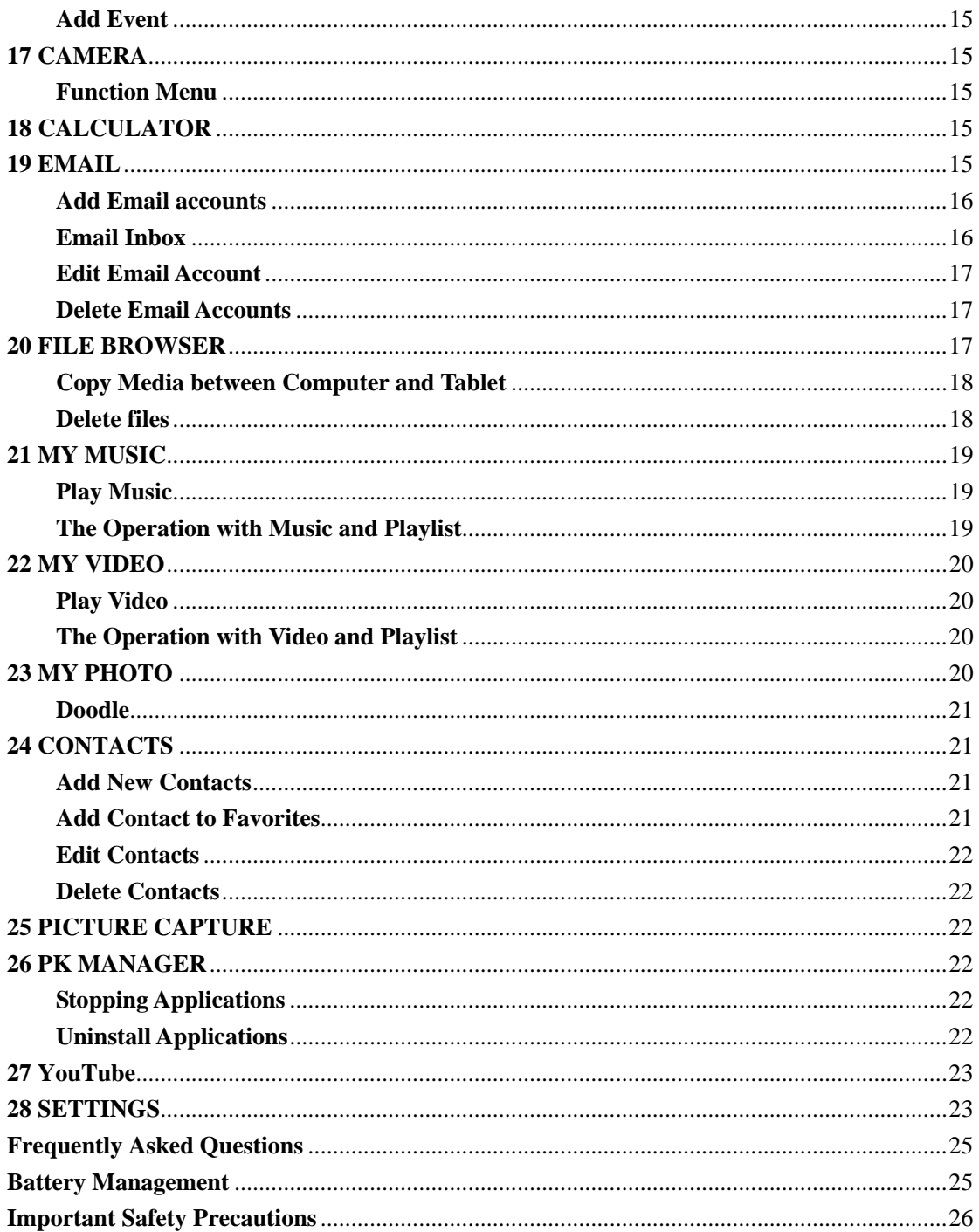

## **1 Outlook Description**

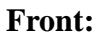

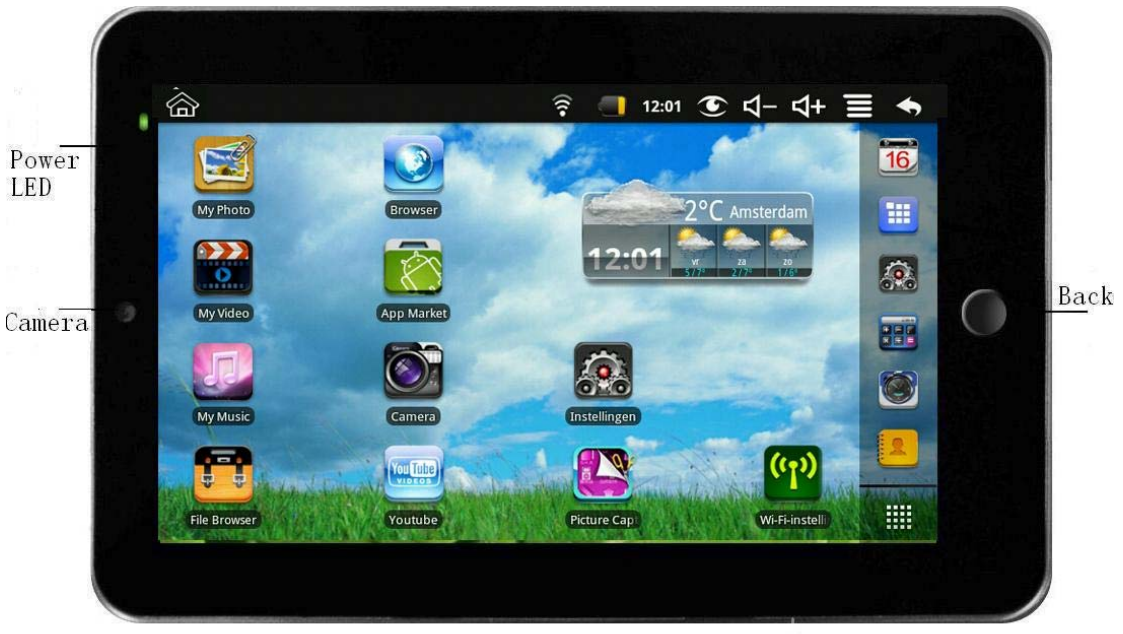

### **Right side:**

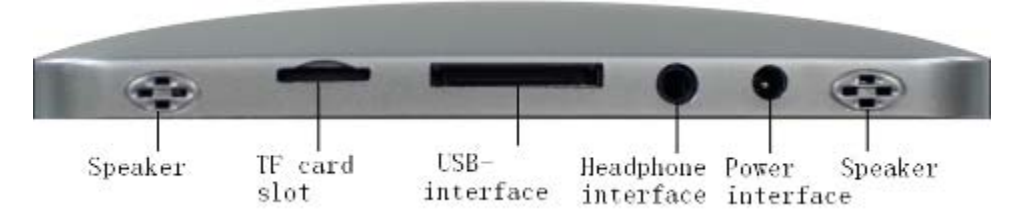

**Left side:** 

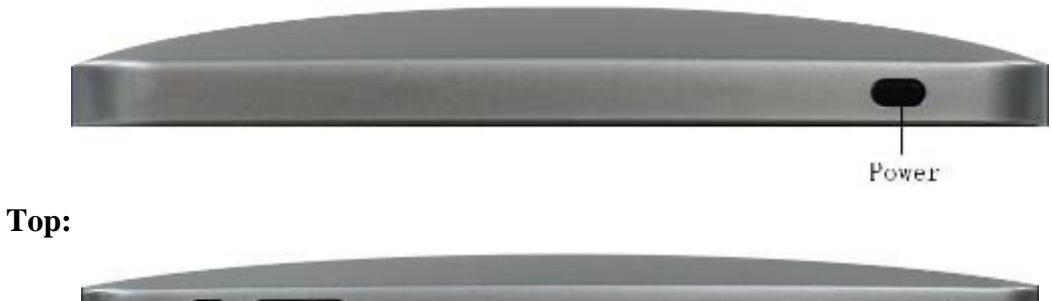

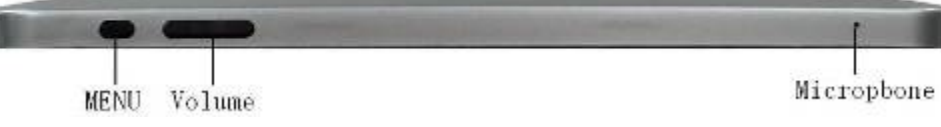

### **2 Power Button Usage**

**Turn On:** Press the power button and hold for 2 seconds.

Turn Off: Press the power button and hold for 2 seconds, →tap Power off.

**Sleep Mode On/Off:** Press & release the power button quickly to turn sleep mode on and off.

**Force Off:** If device does not respond, press and hold the power button for 8 seconds.

**Note:** If it is necessary, we don't suggest use **Force Off**. You should follow the steps to perform the shutdown.

**Reset Button:** Press the reset button to reset the device. Reset will erase all data on the device, please caution this feature. (**Note:** Current the reset function can not be restart, so after reset you need to press the power button to re-boot.)

### **3 Touch-Screen Navigation**

The touch-screen allows for quick, easy and convenient navigation for all applications.

☆ *The smaller the point that comes in contact with the screen, the more precise object selection can be. If you do not have long enough fingers nails to be used for precise tapping, we recommend using the stylus or non-sharp pointed instrument to increase the precision of navigation.*

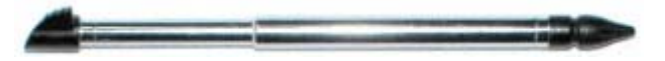

Throughout the User Guide, you are instructed to use the following tap or touch navigation methods:

Tap: Quick tap & release on an item on the screen.

**Finger slide:** Touch & slide your finger across the screen and then release.

Touch & hold: Touch and hold in place approx 2 seconds, and then release to display an options window.

☆ *To avoid scratching or crushing, do not place objects on the touch screen surface.* 

### **4 Transfer Box**

You must use the transfer box if you want to use a USB storage device (U-disk) for accessing/storing your photos, musics or video files.

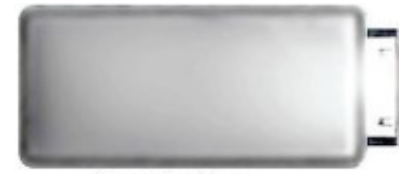

**Transfer Box** 

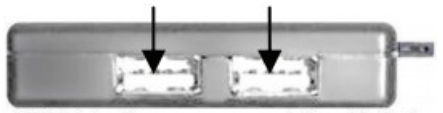

USB interface-connect the U disk

### **U-Disk**

Insert your U-disk to the transfer box,  $\rightarrow$  insert the transfer box into the Tablet. When ready for use, it's OK.

☆ *Don't insert and remove the U-disk repeatedly in a short time, as this may cause damage to the U-disk.* 

 **The transfer box is also used for Ethernet network connections.** 

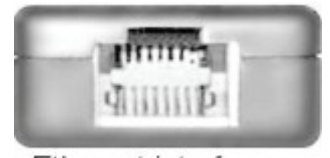

Ethernet interface

### **5 Using microSD Card**

☆ *The device supports a maximum 32GB microSD card.* 

Insert your card into the microSD slot until it clicks into place. it's OK

#### **Remove microSD Card**

Use one of the following methods for moving the microSD card.

Close all applications or documents which have been opened on the card. Tap

→ **Settings** → **SD card & device storage** → **Unmount SD card.** Press the card lightly; it is partially ejected allowing you to pull the card out.

- ☆ *Don't insert and remove the U-disk repeatedly in a short time, as this may cause damage to the card.*
- ☆ *We recommend using major brands of memory cards to avoid incompatibility.*

### **6 Getting Started**

### **Charge the device**

- ☆ *You cannot charge the battery using the USB cable.*
- ☆ *You can use the device while the battery is charging, although the charging time is longer when operating and charging at the same time.*

Plug the power adapter into an electrical wall outlet, and then connect to the device to fully charge the battery before use.

While charging, the battery indicator light is red. When fully charged, the battery indicator light is green.

#### **Turn the device on**

Press the power button and hold for 2 seconds.

#### **Wi-Fi Network Setup**

Since many features require a Wi-Fi connection, we recommend you set up your Wi-Fi network now.

- 1. Tap  $\qquad \qquad \implies$  Settings,  $\rightarrow$  Wireless & network.
- 2. Select **Wi-Fi** to turn on.

The device automatically scans and lists all local Wi-Fi Network found. A indicates secure networks that require login name/password to connect.

- 3. Tap the desired network to which you want to connect,  $\rightarrow$  enter the **Network Password** if applicable,  $\rightarrow$  tap **Connect**.
- 4. Tap  $\bullet$  to return to the Desktop screen.
- ☆ *If your Wi-Fi network is set as hidden, it won't be found by the auto scan. Tap Add Wi-Fi network and follow the prompts to add your network.*

### **7 DESKTOP**

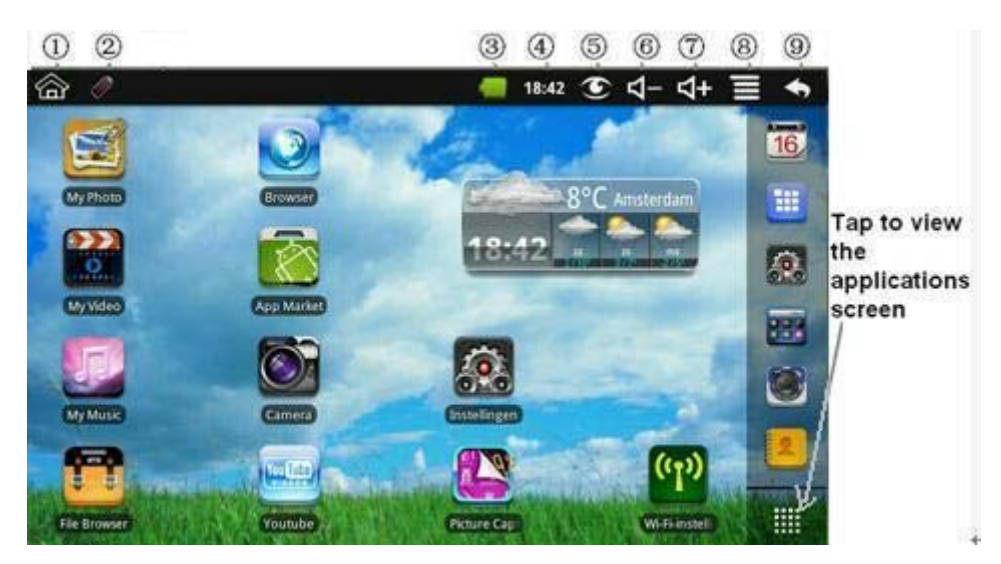

- ① **Return to Desktop from other apps**
- ② **SD card or U-disk is inserted and ready for use**
- ③ **Battery charge status**
- ④ **Current Time**
- ⑤ **Picture capture icon**
- ⑥ **Volume reduction icon**
- ⑦ **Volume increase icon**
- ⑧ **Function Menu icon**
- ⑨ **Back icon**
- ☆ *Tap on any application icon to launch it.*

- ☆ *Touch, hold and then slide icons to reposition then on the screen.*
- ☆ Touch, hold and slide icons onto **the set of the a** to remove them from the *Desktop screen.*

### **8 Screen Lock**

Can be set to automatically lock screen or quickly press the power button to manually lock screen. Lock screen displays the following:

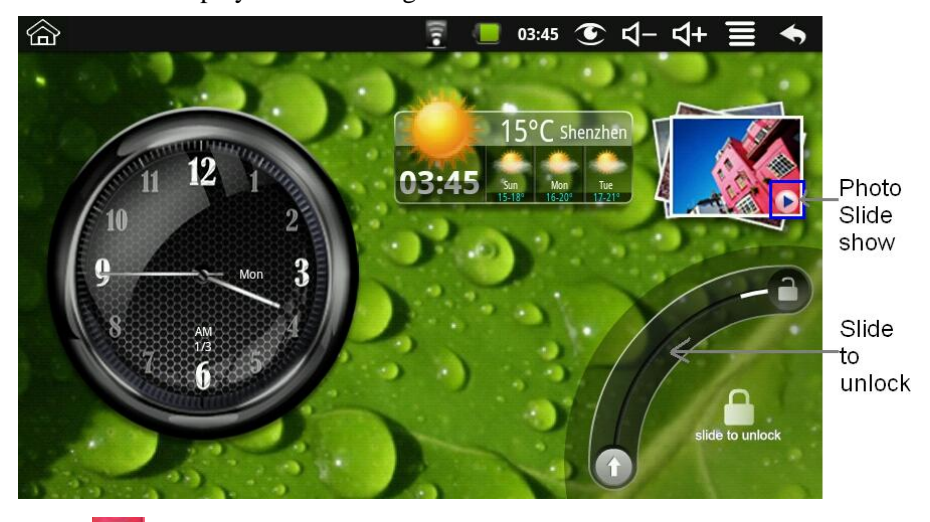

Tap the icon to enter My Photo to do slide show. And slide the track like the picture to unlock.

## **9 Pre-loaded Applications**

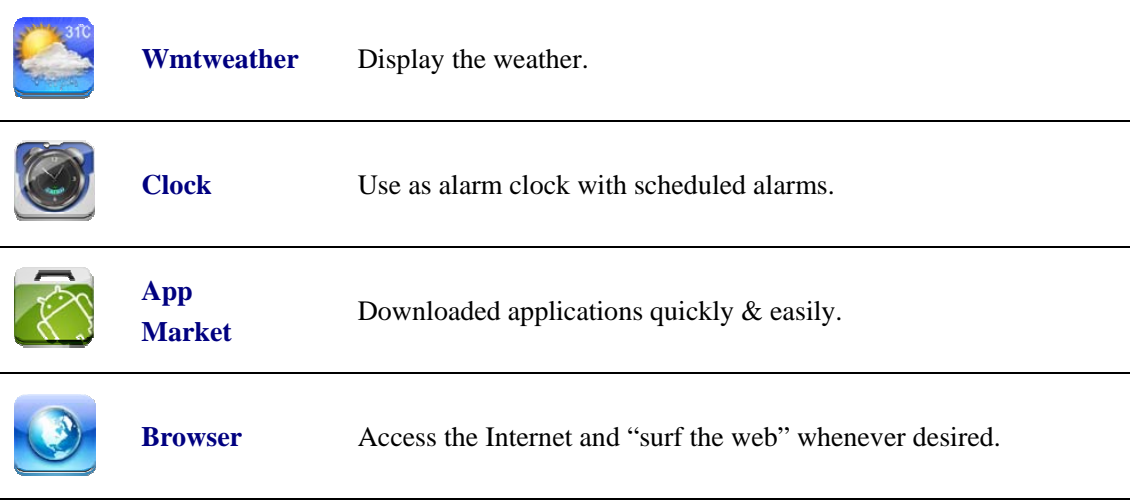

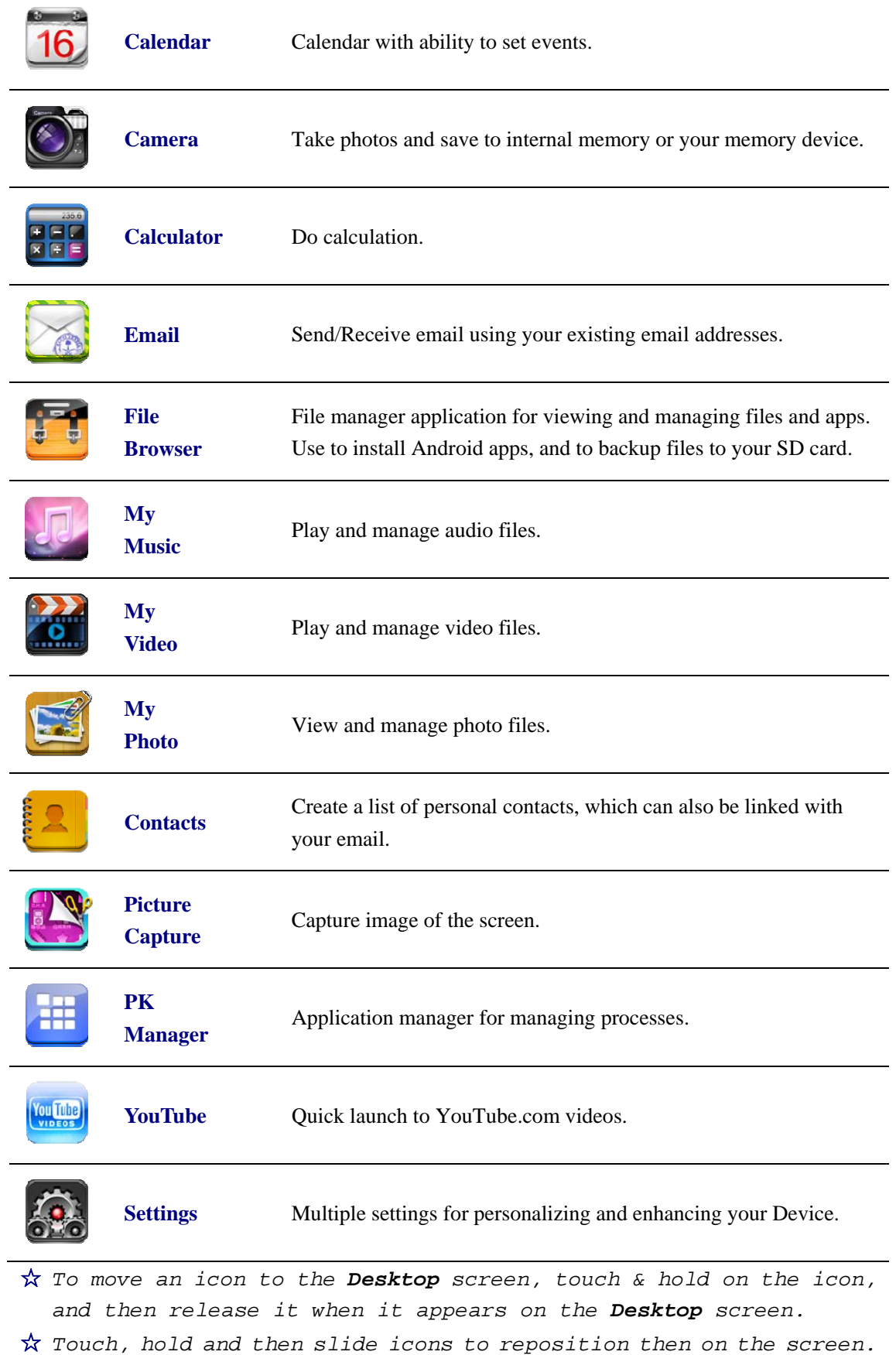

☆ *Touch, hold and slide icons onto to remove them from the* 

*Desktop screen.* 

## **10 Desktop Function Menu**

On the **Desktop** screen, you can tap to display the **Function Menu**.

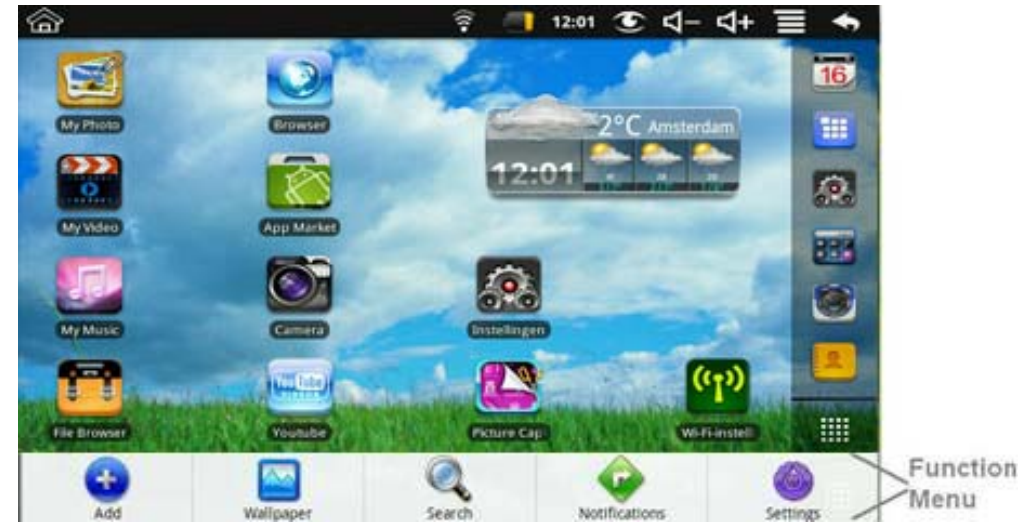

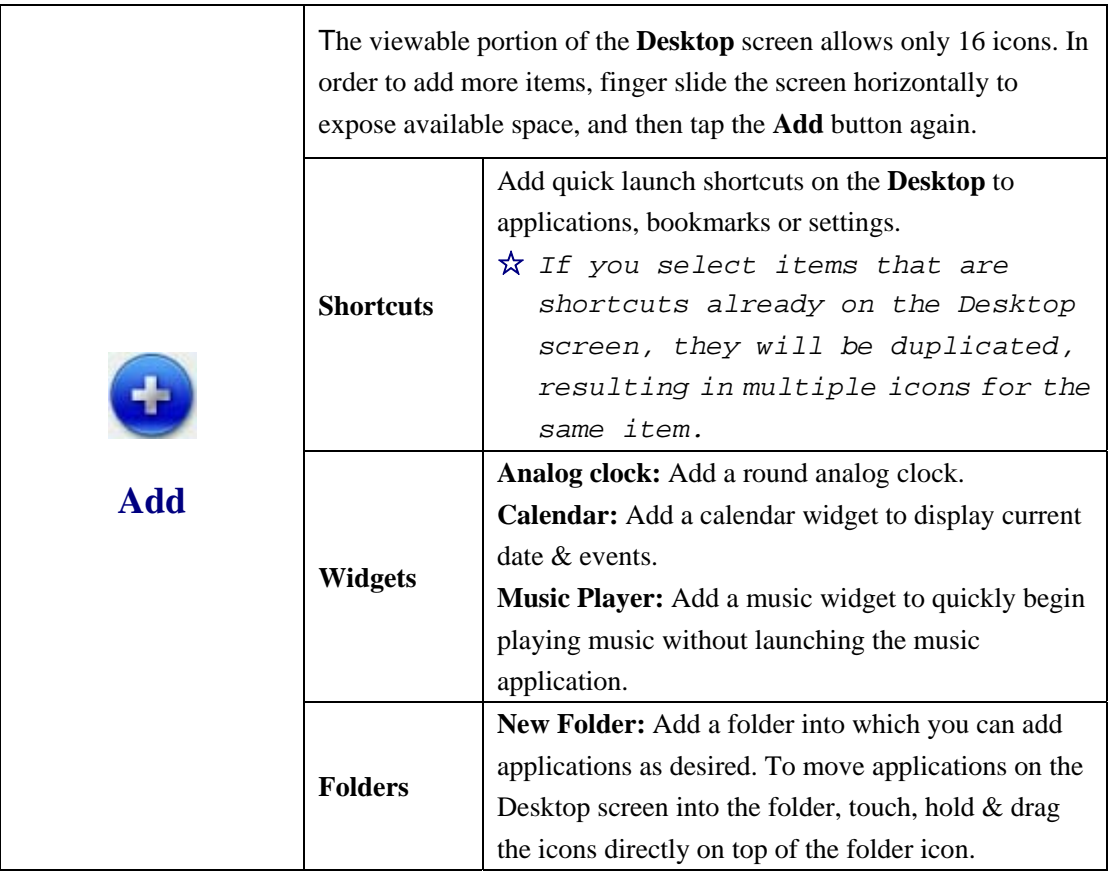

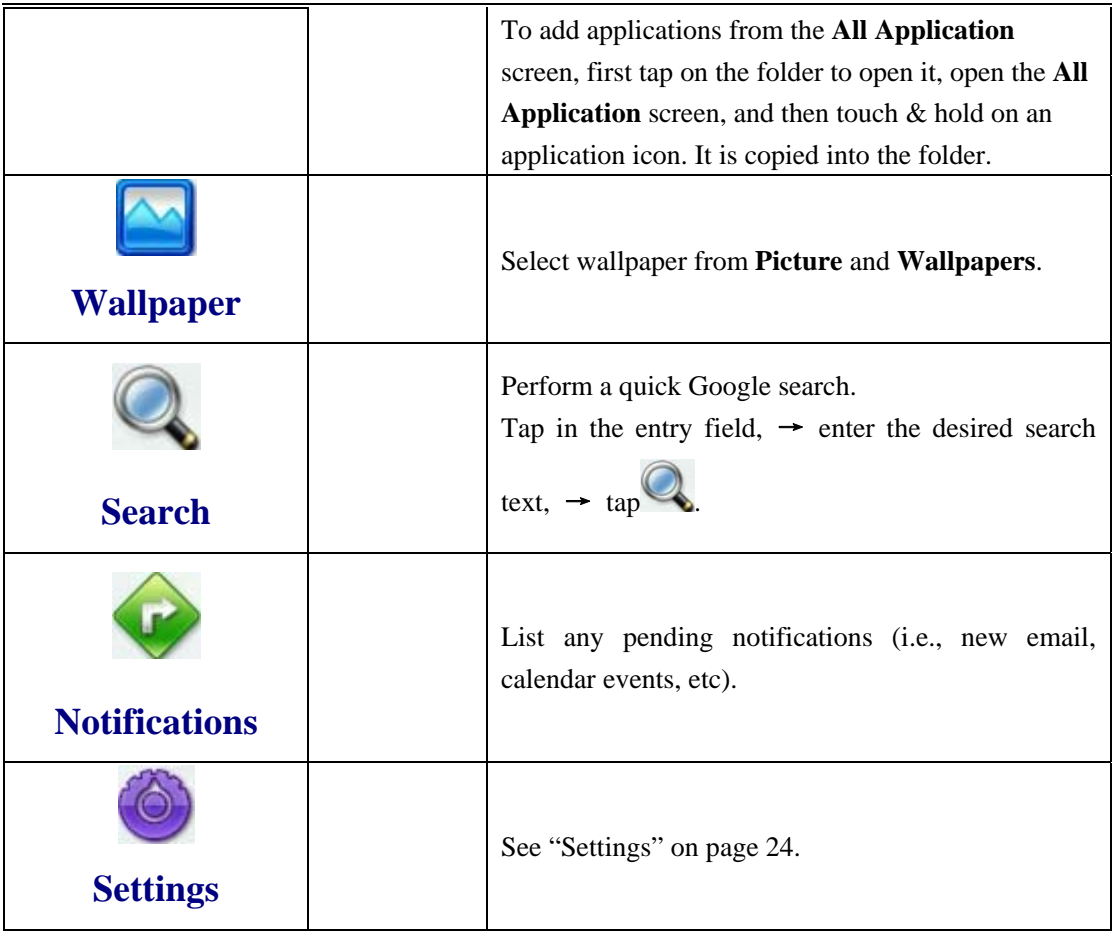

## **11 Application Management**

### **Install Android Applications**

☆ *There are many interesting and free Android applications that can be found on the web. Just launch your web browser and do a search for "Android applications".*

Purchased or free Android applications that you have downloaded to your computer can be installed quickly  $\&$  easily on your Tablet using the **File Browser** application.

- 1. Copy the **.apk** files that you want to install onto a SD card or USB device,  $\rightarrow$ insert or connect to your Device.
- 2. Tap the **File Browser** application icon.
- 3. Tap or and locate the folder in which the .apk application files were saved.
- 4. Tap on a **.apk** file → **Install**. The application is installed and the application icon is added to the **Applications** screen.
- 5. Tap **Open** to launch the application now, or tap **Done** to return to the **File Browser**

```
screen.
```
### **Download Android Applications direct from a Website**

You can download Android applications directly from websites, and then quickly and easily install them on your device.

- 1. Tap the **Web** application icon to launch the internet browser.
- 2. Enter the desired website URL, and tap the **download** link for the application you want to install on your device.
- 3. After the download is complete, touch & hold on the download file (in the **Download history** screen), → tap **Open** → **Install**.

### **Uninstalling Android Applications**

You can also quickly and easily uninstall the Android applications that you have installed.

- 1. Tap  $\overrightarrow{=}$   $\rightarrow$  Settings  $\rightarrow$  Applications  $\rightarrow$  Manage applications.
- 2. Tap the application you want to uninstall,  $\rightarrow$  **Uninstall**.
- 3. Tap **OK** to confirm the Uninstall.

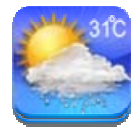

### **12 WmtWeather**

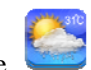

Tap the **WmtWeather** application icon.

#### **General setting**

You can set Temperature Unit(℃), Update frequency and Auto Wallpaper.

#### **My cities**

You can add city and set it to be my city.

You can make the weather displayed on the **Desktop** through adding widget. The way is: tap

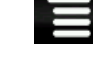

→ **Add** → **Widgets** → **WmtWeather**。

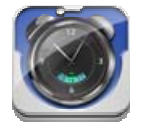

**13 CLOCK** 

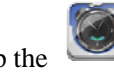

Tap the **Clock** application icon. You can see the time and date.

#### **Alarm**

You can use your device as an alarm clock by setting multiple alarms.

☆ *This clock icon displayed at the top of screens indicates* 

*that one or more alarms have been set and are active.* 

#### **Add Alarm**

- 1. Tap the **Clock** application icon.
- 2. Tap  $\rightarrow$  **Add alarm.**
- 3. Set up your alarm as desired.
- ☆ *If you don't select a repeat, the alarm is automatically deleted after it is activated.*
- 4. Tap **Turn on alarm.**
- 5. Tap **Done.**

#### **Shut Off Alarm Alert**

When a scheduled alarm is activated, a pop-up window with the alarm title appears. Tap Snooze if you want to be reminded again in 10 minutes.

Tap Dismiss to cancel the alert.

#### **De-activate Alarms**

On alarms that you have set to repeat, you may want to temporarily de-activate alarms rather than delete them.

- 1. In the Alarm screen, tap  $\Box$  on the alarm(s) you want to de-activate.
- 2. Tap  $\Box$  to re-activate.

### **Edit Alarm**

- 
- 1. Tap the **Clock** application icon.
- 2. Tap on the alarm you want to edit,  $\rightarrow$  make desired edits.

#### **Delete Alarm**

- 1. Tap the **Clock** application icon.
- 2. Tap on the alarm you want to delete.

3. 
$$
\text{Top} \rightarrow \text{Delete alarm.}
$$

Tap **the return to the Desktop** screen.

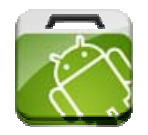

### **14 APP MARKET**

The App Market has many applications that you can quickly and easily download to your Tablet.

### **Download Applications**

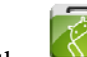

- 1. Tap the **App Market** application icon.
- 2. You can select applications from the default **Featured** group, by **Categories**, **Top** (latest, hottest, random), or search by name.
- 3. Tap on an application,  $\rightarrow$  **Download**.
	- ☆ *The first time, you are prompted for your App Market login information. If you have not yet registered an account, tap Register an Account. Otherwise, enter your login information and tap Yes.*
- 4. After the app is downloaded, tap **Install**.
- 5. Tap **Open** to launch now, or **Done** to return to the **App Market** screen.

#### **History**

After downloading apps, tap on **History** to manage the installed applications. You can add and/or view comments from other users, launch apps, and uninstall them.

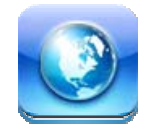

## **15 BROWSER**

Users can connect to the Internet through a browser.

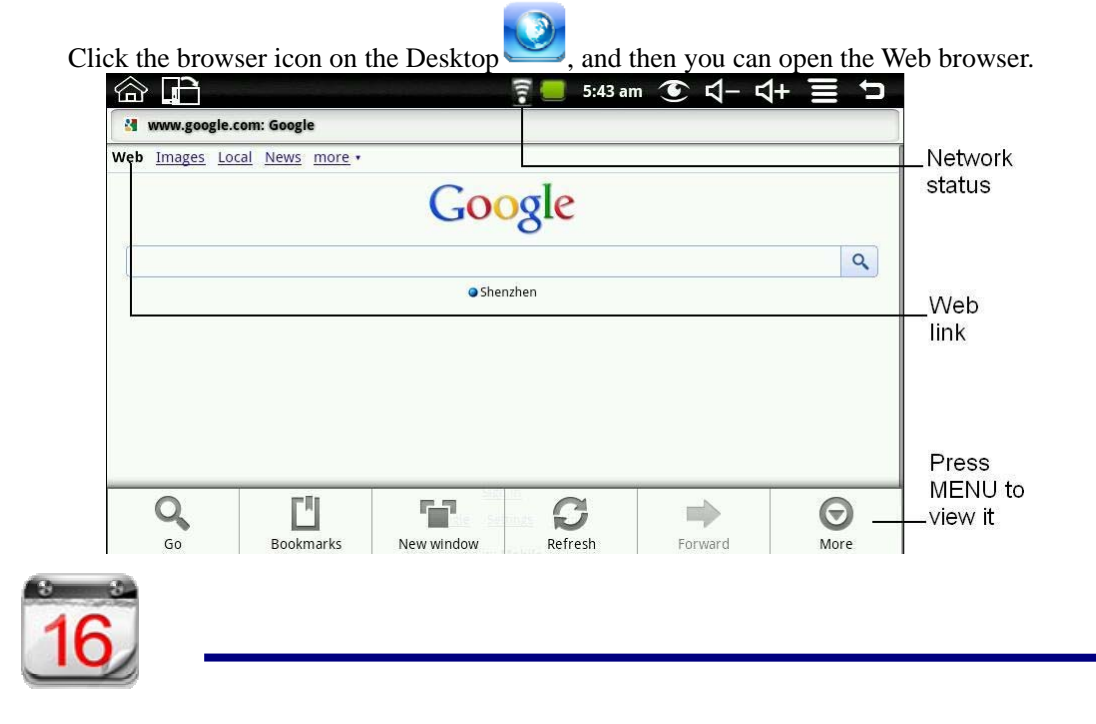

### **16 CALENDAR**

Tap the **Calendar** application icon.

For the first time using the **Calendar**, you need to add an Exchange account. Enter account email address and password. Click **Next** and follow the prompts to complete the account configuration. Then you can use the **Calendar**.

### **Add Event**

- 1. On the **Calendar** screen, tap on the date to which you want to add an event.
- 2. Tap on the event time,  $\rightarrow$  tap in each entry field to enter the desired event information.
- 3. Tap **Done**.
- 4. Tap to select desired **Calendar** screen.
- ☆ *Dates with green bars indicate scheduled events.*

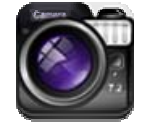

## **17 CAMERA**

1. Tap the Camera application icon.

2. Aim the top of the device at your intended subject,  $\rightarrow$  tap to take the picture.

3. The picture will be saved.

**Note:** Please insert an SD card before using the camera.

### **Function Menu**

Tap **Menu button** to display the camera function menu.

### **Switch to video**

Switches to video mode, allowed you to immediately take a video rather a picture.

#### **Gallery**

Display all pictures you have taken with the camera.

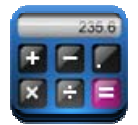

## **18 CALCULATOR**

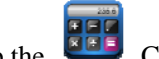

- 1. Tap the Calculator application icon.
- 2. Tap the numbers and sign of operation to do the calculation.
- 3. Tap **CLEAR** to clear the result.

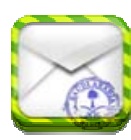

## **19 EMAIL**

☆ *POP3 and SMTP accounts are supported.*

#### **Add Email accounts**

You can enter one or more personal email addresses that you would like to access through your Tablet.

- 1. Tap the **Email** application icon.
- 2. On the **Your Accounts** screen, tap **Next**.
- 3. Tap in the **Email** address entry field,  $\rightarrow$  enter your email address.
- 4. Tap in the **Password** entry field, → enter your email password.
- 5. Tap **Done**.
- 6. **Manual Setup** *(optional)*: The server settings are automatically populated based on your email account provider *(i.e., gmail.com, etc)*. However, if you need to change the server settings tap **Manual Setup** and make necessary changes.
- 7. Tap **Next**.
- 8. Optional: Enter a name for the account.
- 9. Enter name for outgoing message, → tap **Done**.
- ☆ *After setup, if you are unable to connect to a free email account, check with your email provider to make sure their servers support free accounts on Post Office Protocol (POP) or Simple Mail Transfer Protocol (SMTP).*

#### **Email Inbox**

- 1. Tap the **Email** application icon.
- 2. If you set up only one email account, it opens immediately. If you set up multiple accounts, they are listed in the **Accounts** screen.
- 3. Tap on the desired email account,  $\rightarrow$  tap **Inbox**.

#### **Open Email Message**

- 1. On the **Inbox** screen, tap on an email to open it.
- 2. For attachments, tap **Open** to launch appropriate application, or tap **Save** to save attachment to a SD card.
- 3. To replay, tap **Reply** or **Reply all**.
	- a. Tap in the Compose Mail entry field to enter your reply message.
	- b. Tap Send to send immediately, Save as draft to save without send or Discard to discard without saving or sending.
- 4. To delete the email immediately, tap **Delete**.

#### **Compose New Email Message**

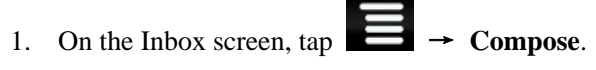

- 2. Tap in the **To** entry field and then enter the recipient's email address.
- 3. Optionally, if you want to add Cc or Bcc recipients, tap  $\blacktriangleright$  Add Cc/Bcc, and then enter the recipient's email address.
- 4. Tap in the **Subject** entry field to enter your desired subject title.
- 5. Tap in the **Compose Mail** area to enter your personal message.

- 6. If desired, tap  $\rightarrow$  **Add Attachment** to attach a file.
- 7. When ready to send the email, tap  $\blacktriangleright$   $\blacktriangleright$  **Send.**

#### **Edit Email Account**

- 1. Tap the Email application icon.
- 2. On the Inbox screen, tap  $\blacktriangleright$   $\blacktriangleright$  Account settings.
- 3. Set your desired preferences to customize your email account.
- 4. Tap to return to the Inbox screen.

#### **Delete Email Accounts**

- ☆ *If you have multiple accounts, and you delete the account designated as the default account, the next email listed is automatically set as the default.*
- 1. Tap the **Email** application icon.
- 2. On the **Inbox** screen, tap  $\blacktriangleright$   $\blacktriangleright$  **Accounts**.
- 3. Touch & hold on the account you want to delete.
- 4. In the pop-up **Account options** window, tap **Remove account**.
- 5. Tap **OK** to confirm the deletion.

#### **Set Default Email Account**

You must always have one account designated as the default account, so if you have multiple email accounts, you can select any one as the default.

- 1. Tap the **Email** application icon.
- 2. On the Inbox screen, tap  $\blacktriangleright$   $\blacktriangle$  **Account Settings.**
- 3. Tap **Default Account** to select it.

If you delete the account that was designated as the default account, the next email listed is automatically designated as the default.

### **20 FILE BROWSER**

Tap the **File Browser** application icon to view the files on all storage devices *(Internal memory, SD card, USB device)*, and to quickly & easily install Android application on your Tablet.

Use the icons across the top of the screen as follows:

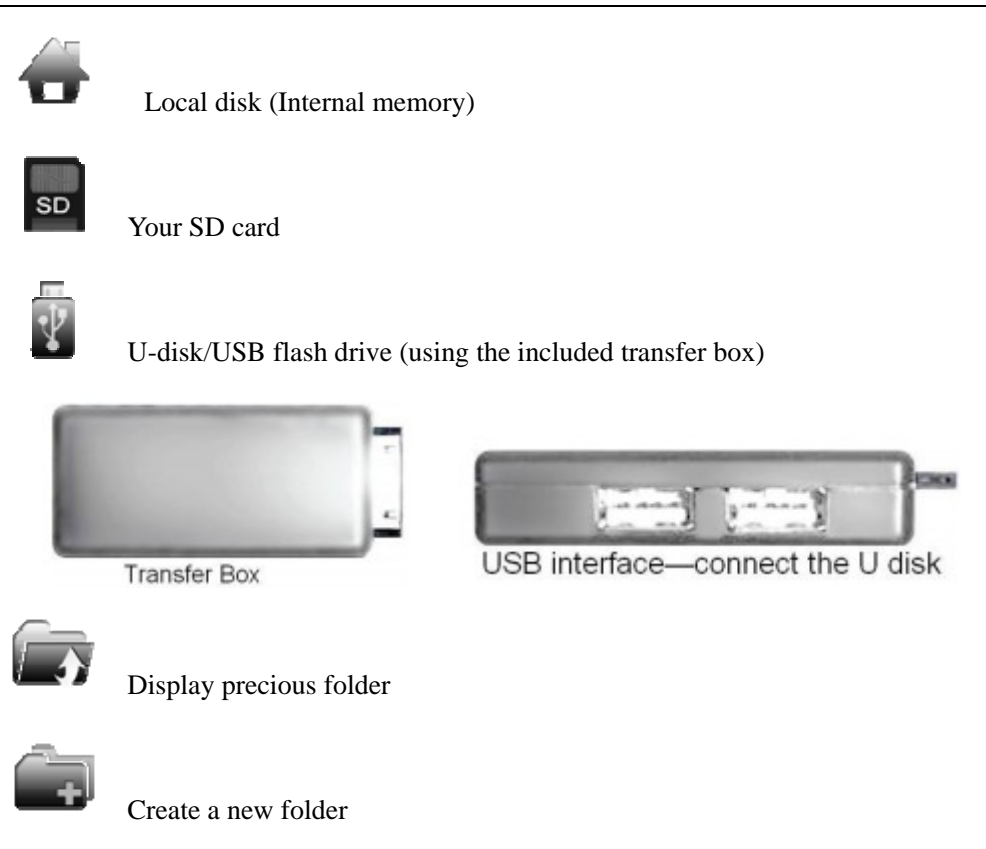

Allows you to multi-select items

### **Copy Media between Computer and Tablet**

You can use the File Browser to copy files between an external storage devices and your computer. You must first copy the desired files onto a SD card or USB device.

- ☆ *The internal device storage is titled "LocalDisk", a memory card "sdcard", and a USB storage device is titled "udisk".*
- ☆ *The instructions below are for copying from a SD card or USB storage device into the device. You can use the same method to copy from the device to a SD card or USB storage device, and then connect the storage device to your computer to transfer the files into the desired folder on your computer.*
- 1. Tap the  $\frac{1}{50}$  or  $\frac{1}{50}$  to display the contents of your storage device.
- 2. Tap and hold in the folder/file you want to copy,  $\rightarrow$  tap **Copy**.
- 3. Tap on the Internal Memory,  $\rightarrow$  tap on the folder into which you want to copy the file,  $\rightarrow$  tap **Paste**.

#### **Delete files**

Tap and hold on the folder/file you want to delete,  $\rightarrow$  tap **Delete**  $\rightarrow$  **OK** to confirm the deletion.

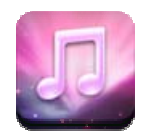

## **21 MY MUSIC**

☆ *Audio file formats supported: MP2, MP3, WAV, AAC, WMA.*

### **Play Music**

- 
- 1. Tap the **My Music** application icon.
- 2. Select an audio file from All/Albums/Artists/Directories/My Favourites/User Defined Playlists to play it.
- 3. To stop the music, tap the **Pause** icon.
- 4. To leave the music playing and return to previous screens,  $\tan \theta$  or  $\tan \theta$ to return to the **Desktop** screen.

Tap the photo on the left corner can enter the Music Player interface. It shows like:

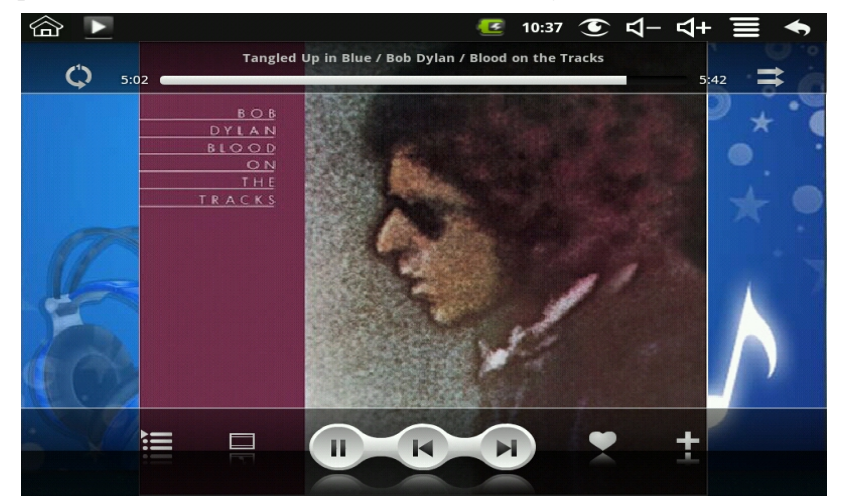

At this interface, you can do: view the lyrics, play / pause, switch to the previous / next, added to favorites, loop and random operation etc.

### **The Operation with Music and Playlist**

#### **Add playlist**

- 1. Tap  $\blacksquare$  on the left corner.
- 2. Input the playlist name.
- 3. Tap **Add**.

#### **Rename or Delete playlist**

Tap and hold in the playlist,  $\rightarrow$  tap **Rename** or **Delete**.

#### **Add music**

- 1. Tap and hold in the music you want to add,  $\rightarrow$  tap **Add**.
- 2. Click the following item to add music in it (if you don't want to add, tap

Cancel).

#### **Delete music**

Tap and hold in the music you want to delete,  $\rightarrow$  tap **Delete**.

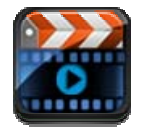

## **22 MY VIDEO**

☆ *Video file formats supported: MPEG1/2/4*、*MJPG*、*H263*、*H264. In addition to H264 which is supported by (720× 480) resolution, the other video formats are supported (1280×720) resolution.* 

### **Play Video**

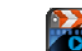

- 1. Tap the **My Video** application icon.
- 2. Select a video file from All/ Directories/My Favourites/User Defined Playlists to play it.
- 3. Tap on the screen to display video controls (adjust volume, pause/play, previous/next, adjust brightness).
- 4. Tap **Back button** or **the** *My Video* screen.

### **The Operation with Video and Playlist**

#### **Add playlist**

- 1. Tap  $\Box$  on the left corner.
- 2. Input the playlist name.
- 3. Tap Add.

#### **Rename or Delete playlist**

Tap and hold in the playlist,  $\rightarrow$  tap **Rename** or **Delete**.

#### **Add video**

- 1. Tap and hold in the video you want to add,  $\rightarrow$  tap **Add**.
- 2. Click the following item to add video in it (if you don't want to add, tap Cancel).

#### **Delete video**

Tap and hold in the video you want to delete,  $\rightarrow$  tap **Delete**.

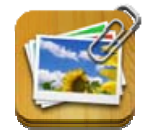

### **23 MY PHOTO**

☆ *Photo file formats support: JPG, JPEG, BMP, and PNG.* 

- 1. Tap the **My Photo** application icon,  $\rightarrow$  tap on a photo group.
- 2. To view individual photo, tap on the desired photo.
- 3. Tap Back button to return to the photo gallery screen.
- 4. Tap to make slideshow. There is Normal play, Reminiscently, Activity, Romantic, Tranquil and Fresh.
- 5. Tap  $\begin{bmatrix} 1 \\ 1 \end{bmatrix}$  to make the picture sort by color.
- 6. Tap  $\Box$  to make the picture sort by time.
- 7. Tap  $\boxed{2\downarrow}$  to make the picture sort by name.

#### **Doodle**

In **My Photo** you can do doodle.

Click the icon  $\overrightarrow{B}$  to enter doodle interface. You can select different doodle operations, including: word balloons, titles, stickers and brush.

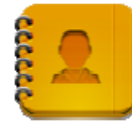

### **24 CONTACTS**

You can create an address book of your personal contacts, including personal notes as desired.

### **Add New Contacts**

- 1. Tap the **Contacts** application icon.
- 2. Tap  $\blacksquare$   $\rightarrow$  New Contact.
- 3. Tap in the name fields to enter the contact's first & last name.
- 4. Tap  $\Box$  at the right of options to reveal additional choices.
- 5. Tap on the option name to reveal choices.
- 6. Tap in the option entry fields to enter the contact's information.
- 7. Tap **Done**.

#### **Add Contact to Favorites**

- 1. In the **Contacts** screen, tap on the desired contact name.
- 2. Tap  $\overrightarrow{P}$  in the upper right corner.
- 3. Tap to return to the **Contacts** screen.

4. Tap **Favorites** to view list of favorite contacts.

### **Edit Contacts**

- 1. In the **Contacts** screen, tap on the desired contact name you want to edit.
- 2. Tap  $\implies$  **Edit Contact.**
- 3. Make desired changes, → tap **Done**.

### **Delete Contacts**

1. In the **Contacts** screen, touch & hold on the contact,  $\rightarrow$  tap **Delete contact**. OR

In the **Contacts** screen, tap on the contact you want to delete, tap  $\rightarrow$  **Delete** 

### **Contact.**

2. Tap **OK** to confirm the deletion.

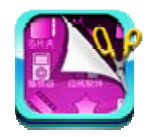

## **25 PICTURE CAPTURE**

You can capture a screen image by tapping  $\sim$  at any time.

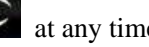

Tap the **Picture Capture** application icon to set options for a screen capture.

- ●Select a delay timer to automatically capture the screen in desired number of seconds.
- Select the default storage device for saving your images.

After the images are saved, they can be viewed though **My Photo** application.

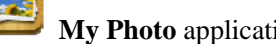

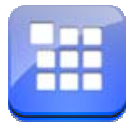

### **26 PK MANAGER**

Use PK Manager to manager applications and widgets.

### **Stopping Applications**

Android does not automatically stop applications after they are loaded, so you can manually stop the applications as desired.

- 1. Tap the **PK Manager** application icon. The list of applications that are running is displayed.
- 2. Tap on an application you want to stop,  $\rightarrow$  tap **Force stop**.

### **Uninstall Applications**

- 1. Tap the **PK Manager** application icon. The list of applications that are running is displayed.
- 2. Tap  $\overline{\phantom{a}}$ ,  $\rightarrow$  tap **Third Party** or **All** to list more applications.
- 3. Tap on an application you want to uninstall,  $\rightarrow$  tap **Uninstall**.
- 4. Tap **OK** to confirm uninstall.

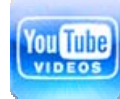

## **27 YouTube**

- You Libe 1. Tap the **YouTube** application icon to view *YuTube.com* videos.
- 2. Tap on a video to launch it.
- 3. Tap on the screen to display video controls (adjust volume, pause/play, previous/next, adjust brightness).
- 4. Tap **Back button** to return to the **YouTube** screen.

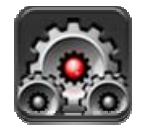

### **28 SETTINGS**

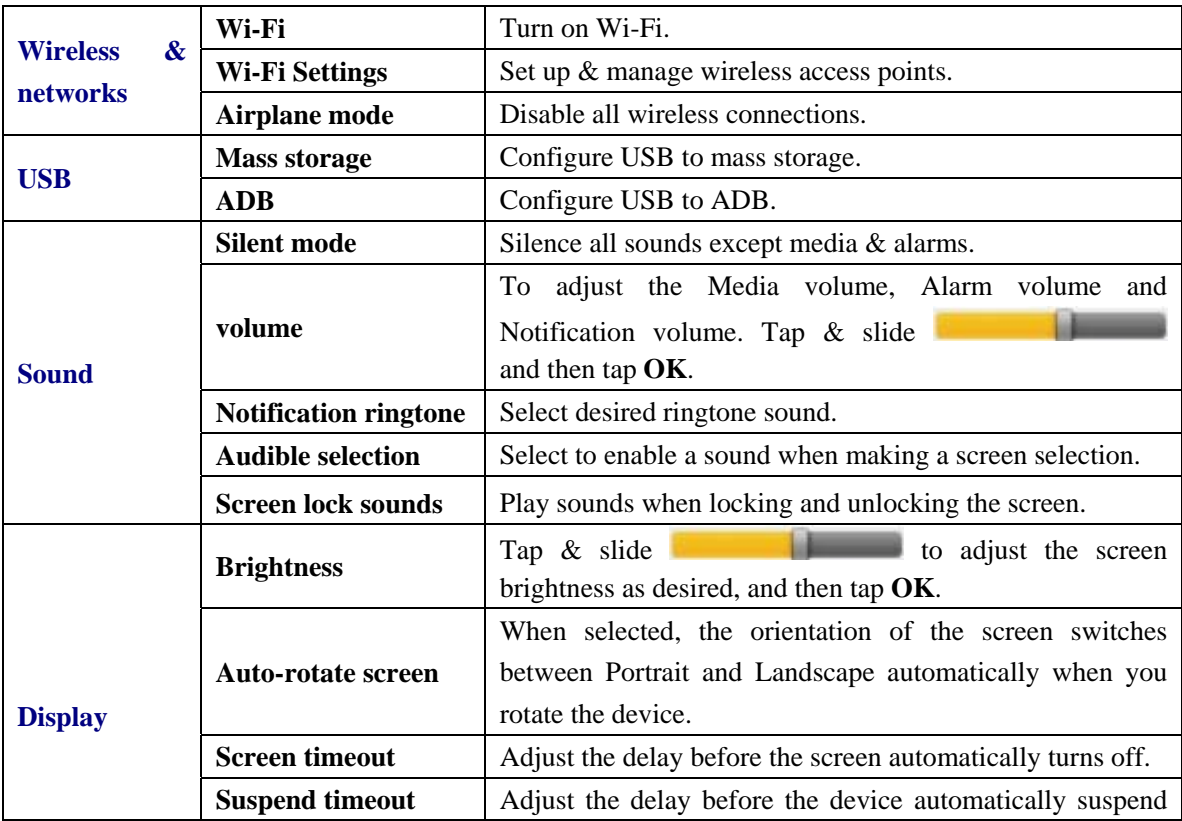

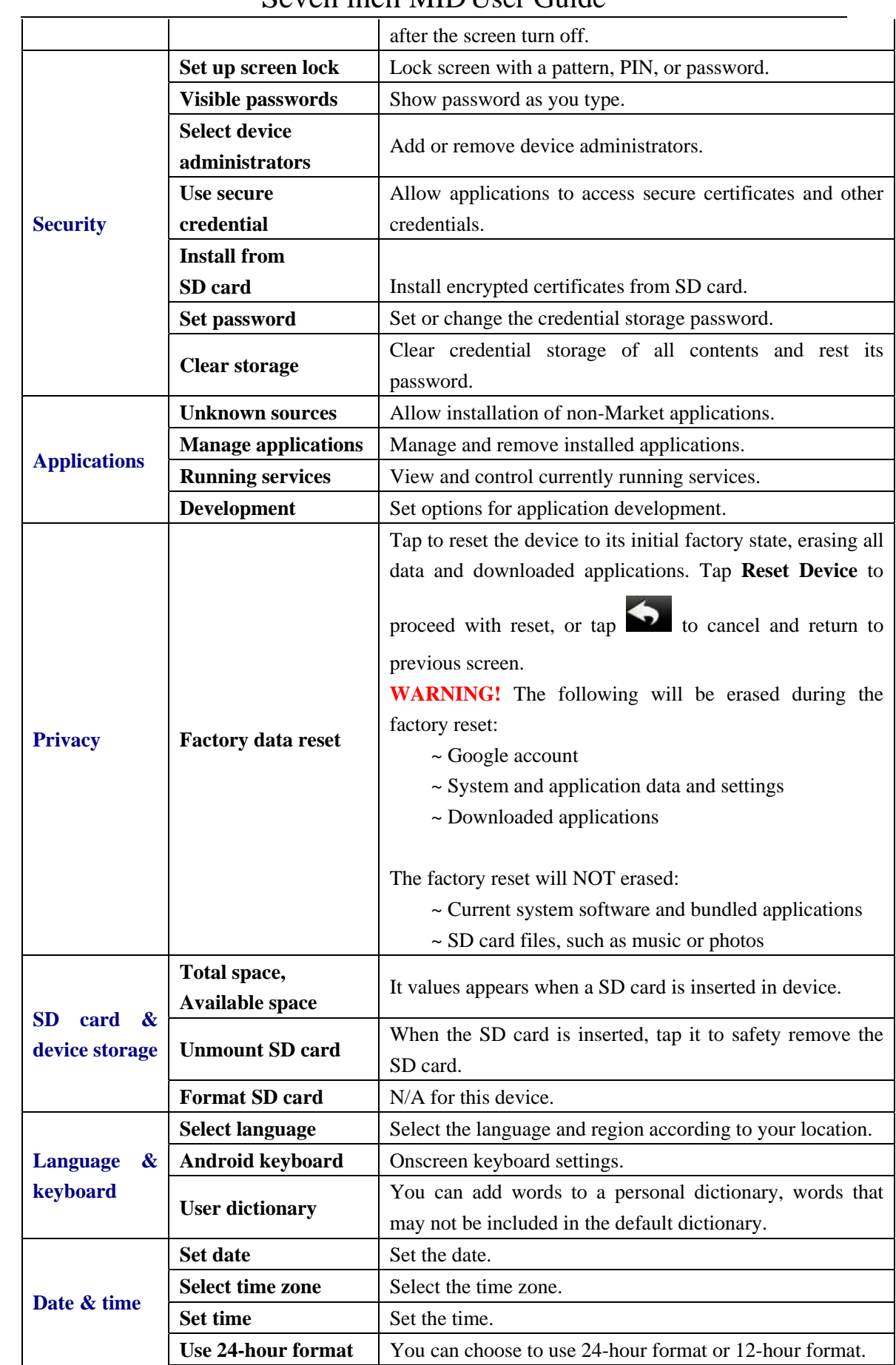

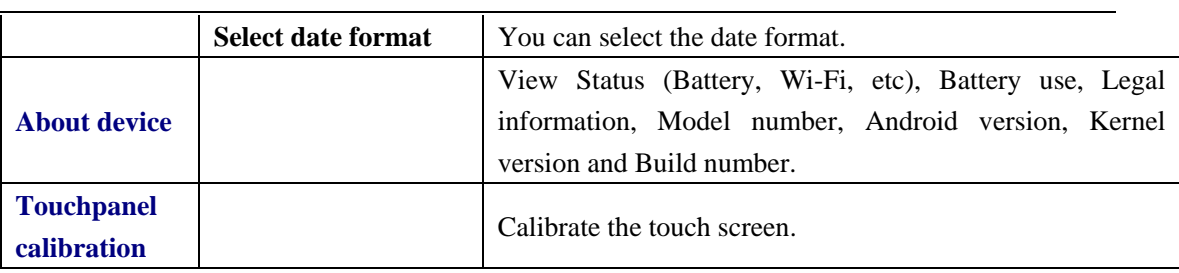

### **Frequently Asked Questions**

### Android

**Q: What Android OS version is on my Device?** 

A: 2.2

### Basic Device Function

### **Q: Do I have to charge the battery before use?**

A: You should charge the battery for at least 4 hours, but you can use the device while it's charging. Use the include power adapter to charge; this device does not charge via the USB cable.

### Email

### **Q: Can I use any of my personal email addresses to send/receive email?**

A: The device supports POP3 and SMTP accounts. Some free email accounts are not supported on mobile devices. Check with your email provider to see if you account is supported.

### Media Cards

 **Q: Which media cards are compatible with my Device?**  A: micro SD cards.

### Photos

**Q: What type of photo files can I view on my device?** 

A: JPG, JPEG, BMP and PNG

Remark: This device can support flash 10.1

### **Battery Management**

The battery is not fully charged out of the box, so it is recommended that you charge the battery for at least 4 hours before you start to use the device.

The rechargeable battery is designed and manufactured to be used and recharged frequently. As with all batteries, the capacity of the battery reduces each time it is charged/depleted. However, you can still try to prolong the battery's lifetime by following the suggestions below:

● Use your Tablet at least once a week.

- Charge the battery regularly and fully.
- Never leave the battery fully discharged for a long period of time.
- Always keep the device and the battery away from heat.

### **Charge battery**

Plug the power adapter into an electrical wall outlet, and then connect to the device to fully charge the battery before use (approx. 4hour).

☆ *You cannot charge the battery using the USB cable.*

When fully charged, the battery icon displays as:

A fully discharged battery takes approximately 5 hours to fully charge, but you can use the device while plugged in when desired.

### **Important Safety Precautions**

Always follow these basic safety precautions when using your Tablet. This reduces the risk of fire, electric shock, and injury.

- Do not expose this product to rain or moisture.
- Keep the device out of direct sunlight and heat sources.
- Protect the power cord. Route power cords so that they are not likely to be walked on or pinched by items placed on or against them. Pay particular attention to the point where the cord attaches to the device.
- Only use the AC adapter included with the device. Using any other power adapter voids your warranty.
- Do not remove the cover. There are no user-serviceable parts inside.

### **Clean your Device**

Treat the screen gently. To clean fingerprints or dust from the screen, we recommend using a soft, non-abrasive cloth such as a camera lens cloth.

This device complies with part 15 of the FCC rules. Operation is subject to the following two conditions: (1) this device may not cause harmful interference, and (2) this device must accept any interference received, including interference that may cause undesired operation.

NOTE: The manufacturer is not responsible for any radio or TV interference caused by unauthorized changes and modifications to this equipment. Such changes and modifications could void the user's authority to operate the equipment.

NOTE: This equipment has been tested and found to comply with the limits for a Class B digital device, pursuant to part 15 of the FCC Rules. These limits are designed to provide reasonable protection against harmful interference in a residential installation. This equipment generates uses and can radiate radio frequency energy and, if not installed and used in accordance with the instructions, may cause harmful interference to radio communications. However, there is no guarantee that interference will not occur in a particular installation.

If this equipment does cause harmful interference to radio or television reception, which can be determined by turning the equipment off and on, the user is encouraged to try to correct the interference by one or more of the following measures:

- Reorient or relocate the receiving antenna.

- Increase the separation between the equipment and receiver.

-Connect the equipment into an outlet on a circuit different from that to which the receiver is connected.

-Consult the dealer or an experienced radio/TV technician for help.